Pour créer un contact, il faut aller dans l'onglet contact, puis cliquer sur "**Nouveau contact**".

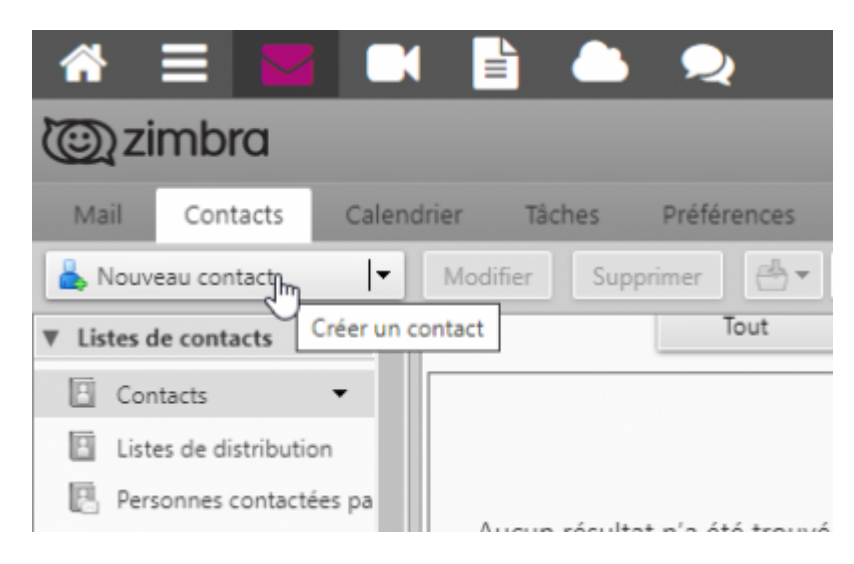

La fiche apparaît, il suffit de remplir les champs.

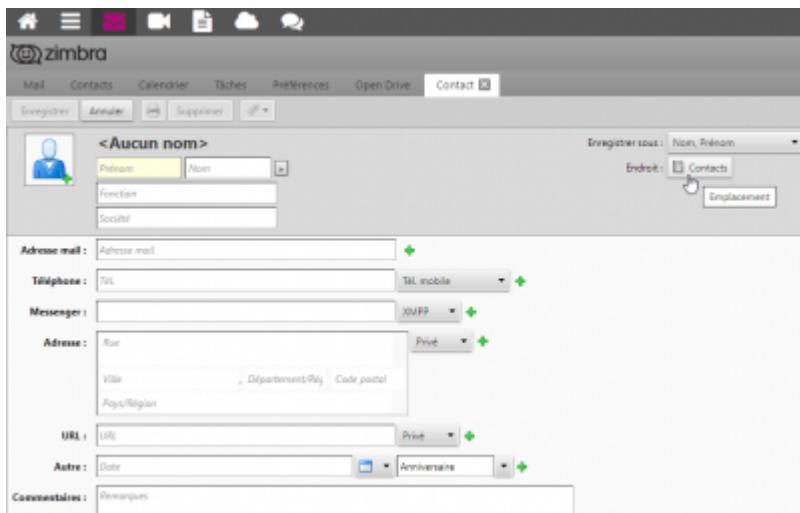

Pour l'option **enregistrer-sous**, choisissez le format Prénom Société, ou un autre format si vous le voulez.

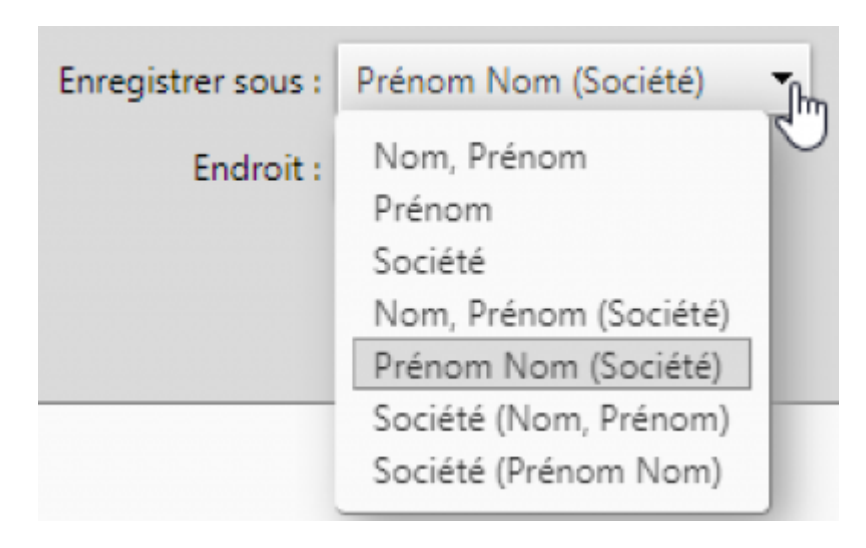

Dans l'option **endroit** se trouve les différents carnets et vous pouvez en créer d'autres, c'est le dossier où l'on range les fiches contacts.

Choisissez le dossier où vous voulez enregistrer votre contact.

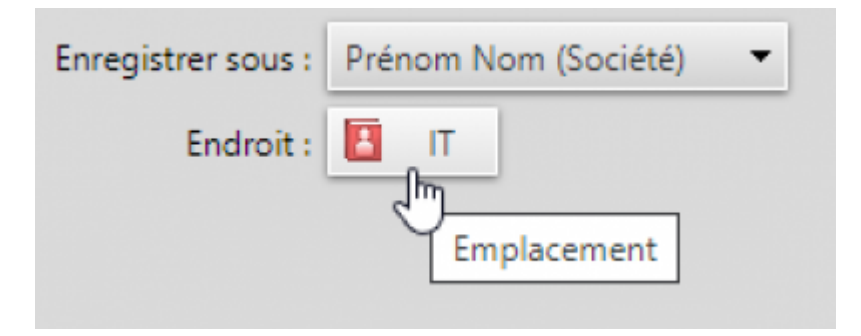

N'oubliez pas d'**Enregistrer** en haut à gauche.

From: <https://doc.zourit.net/>- **Doc, doc Zourit ?**

Permanent link: **[https://doc.zourit.net/doku.php?id=outils:mail\\_cal:contacts\\_ajouter](https://doc.zourit.net/doku.php?id=outils:mail_cal:contacts_ajouter)**

Last update: **2020/05/15 17:38**

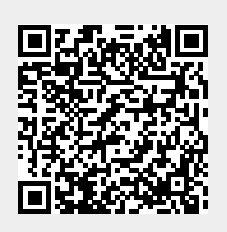